# **Connecting AET POA Event Details to FFA's National Chapter Award Application**

**Purpose:** The purpose of this quide is to outline the important steps needed to access FFA's National Chapter Award application and use AET Tracker details to complete related sections.

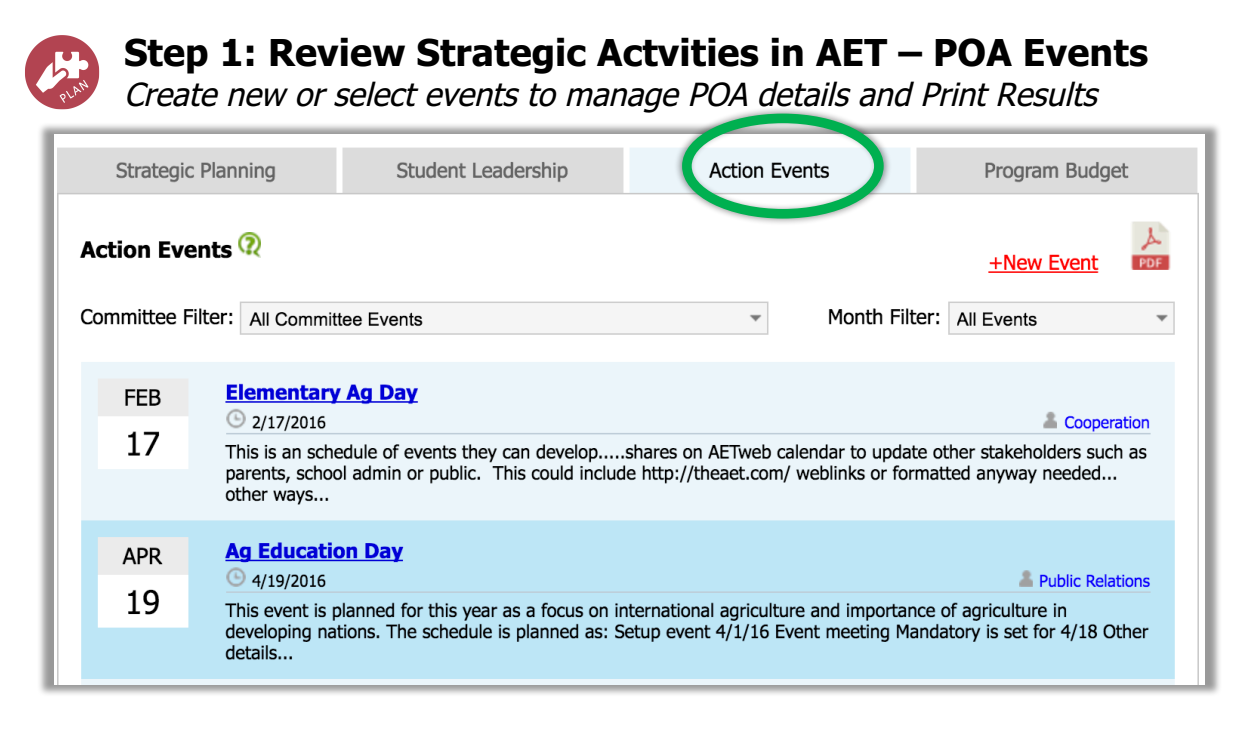

Review all events to be sure:

- 1. An activity exist for EACH National Quality Chapter Standard (NQCS new for 2017)
- 2. Activities have defined goals, plans and outcomes (3 each), results and photos
- 3. Coordinate your students to lead the effort (Assign as calendar/Strategic Plan managers)

\* Review teacher help resources or Guides/Videos on Stratgic Planning

## **Step 2: Setup a National Chapter Award Application**

Develop a new award application in AET's Degree Application Manager (Available at FFA.org or directly through AET) but **ONLY** from the the Teacher Login site.

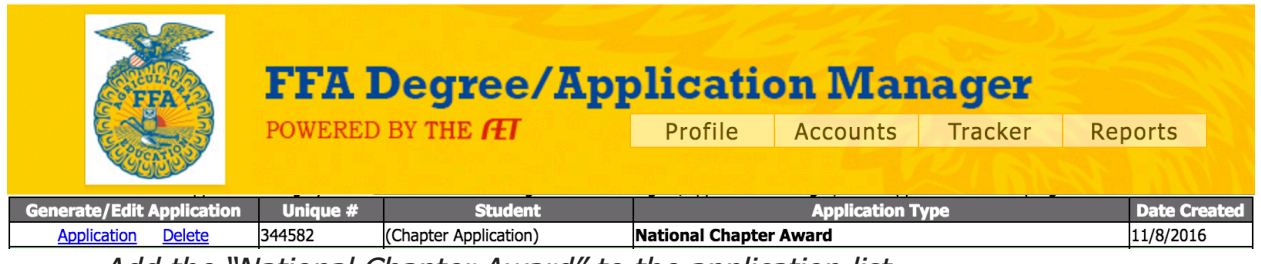

- Add the "National Chapter Award" to the application list
- Choose the "Application" and complete all sections of the application
- Student can be assigned to also assit in the development and review of the application

# **Connecting AET POA Event Details to FFA's National Chapter Award Application**

## **A. Overview of the online National Chapter Application (Key Areas):**

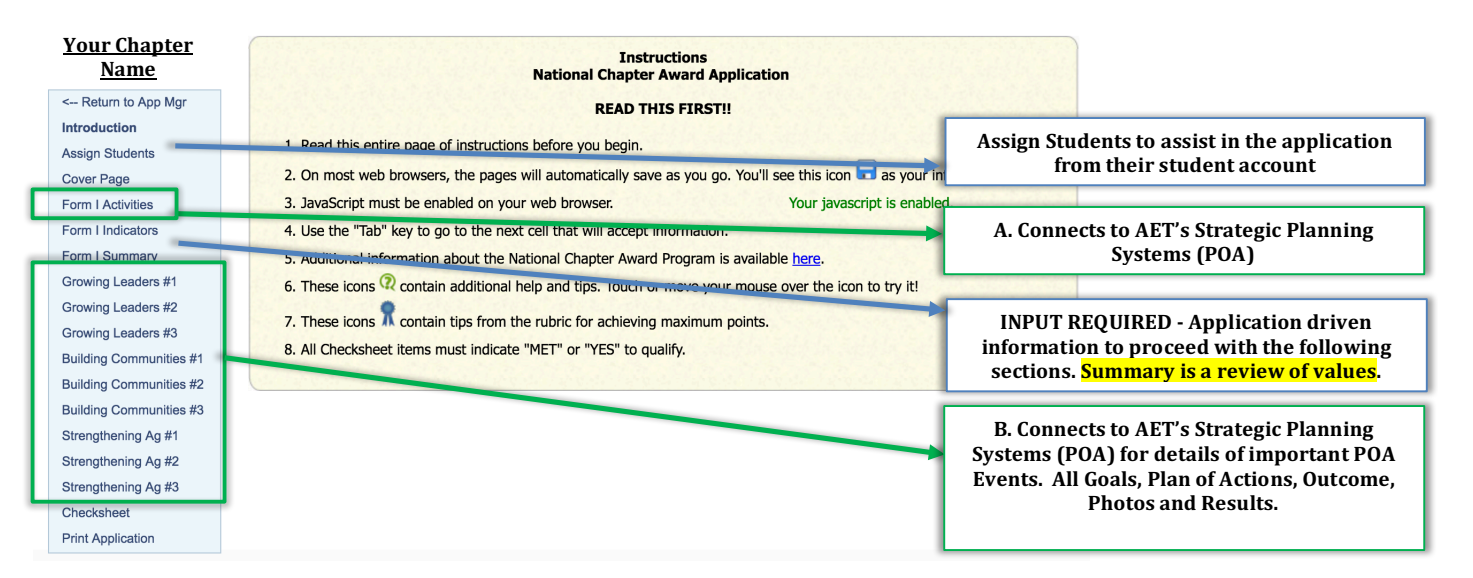

## **Step 3: Key areas of Your AET POA to Connected to the National Chapter Award Application**

Select each section of the application and complete all areas (refer to FFA.org for resources). Key areas connected to AET's Strategic Planning System for POA.

### **A. Key Section conntected to AET is "Form I Activities"**

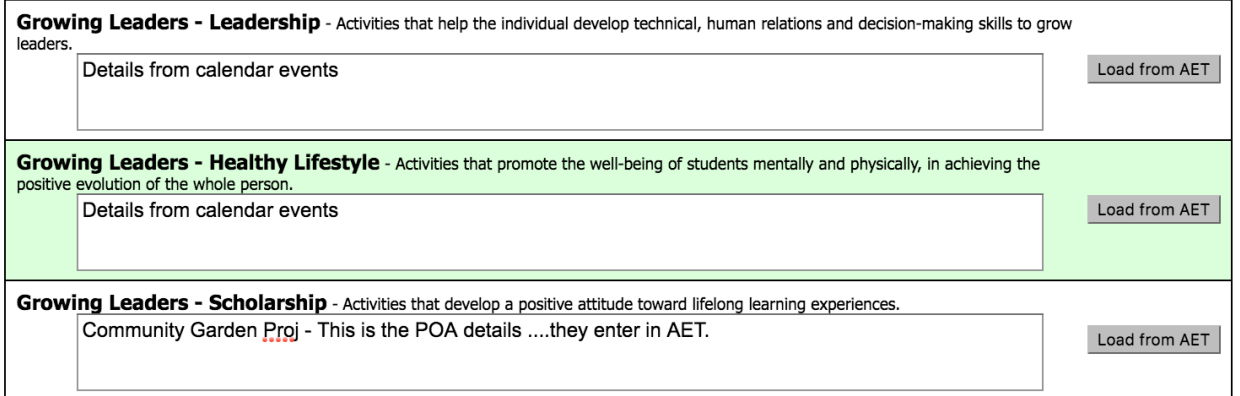

- Each action event in your AET Strategic Plan (POA) will be listed in each area
- The "Load From AET" allows additional events aligned to each area (if applicable) to be selected and added to the related section
- Typing into each blank will replace content ONLY in the Application and DOES NOT ALTER your AET calendar system (POA Details)

# **Connecting AET POA Event Details to FFA's National Chapter Award Application**

#### **B. Key Sections connected AET is "Key POA Details" for each Chapter Quality Standard**

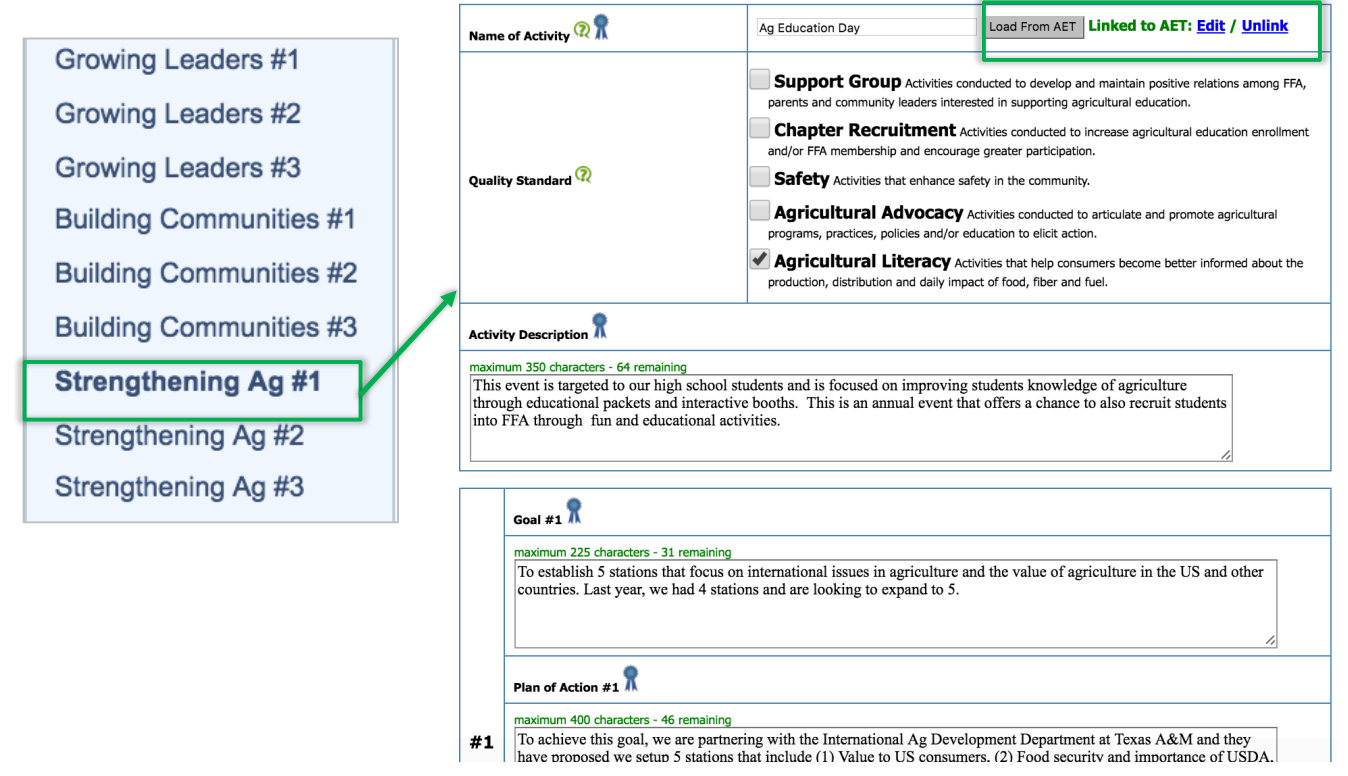

- Three key events are listed for each Chapter Quality Standard
- The "Load From AET" selects aligned events and their AET details
- Edits in the application AUTOMATICALLY are updated in AET events
- The "Unlink" clears information blanks and allows for new non-AET information

## **Step 4: Review Events and Details**

Review each section of the application and related help information

For assistance in each area:

For basic help on each question

For advanced help and high points from the Award rubric

 $>$  Any student assigned to work on the application can make edits, so once  $\sim$  complete, remove student assigned to ensure the application is saved! Also avoid working on the application at the same time using different devices

\*Once events are detailed in AET, they can be copied forward to prepare for next year's strategic plan and POA!

\*Review AET Teacher Help and FFA.org (https://www.ffa.org/nationalchapter)

Questions? Info@TheAET.com 3